# **HP Operations Orchestration**

Software Version: CP16 (9.x) Windows and Linux operating systems

Release Notes

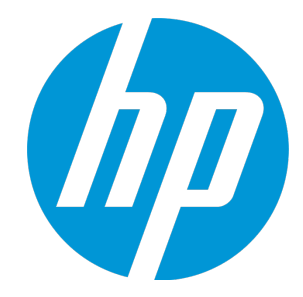

Document Release Date: November 2014 Software Release Date: November 2014

### Legal Notices

### **Warranty**

The only warranties for HP products and services are set forth in the express warranty statements accompanying such products and services. Nothing herein should be construed as constituting an additional warranty. HP shall not be liable for technical or editorial errors or omissions contained herein.

The information contained herein is subject to change without notice.

### Restricted Rights Legend

Confidential computer software. Valid license from HP required for possession, use or copying. Consistent with FAR 12.211 and 12.212, Commercial Computer Software, Computer Software Documentation, and Technical Data for Commercial Items are licensed to the U.S. Government under vendor's standard commercial license.

### Copyright Notice

© Copyright 2014 Hewlett-Packard Development Company, L.P.

### Trademark Notices

Adobe™ is a trademark of Adobe Systems Incorporated.

Microsoft® and Windows® are U.S. registered trademarks of Microsoft Corporation.

UNIX® is a registered trademark of The Open Group.

This product includes an interface of the 'zlib' general purpose compression library, which is Copyright © 1995-2002 Jean-loup Gailly and Mark Adler.

### Documentation Updates

The title page of this document contains the following identifying information:

- Software Version number, which indicates the software version.
- Document Release Date, which changes each time the document is updated.
- Software Release Date, which indicates the release date of this version of the software.

To check for recent updates or to verify that you are using the most recent edition of a document, go to: **http://h20230.www2.hp.com/selfsolve/manuals**

This site requires that you register for an HP Passport and sign in. To register for an HP Passport ID, go to: **http://h20229.www2.hp.com/passport-registration.html**

Or click the **New users - please register** link on the HP Passport login page.

You will also receive updated or new editions if you subscribe to the appropriate product support service. Contact your HP sales representative for details.

### **Support**

Visit the HP Software Support Online web site at: **https://softwaresupport.hp.com/**

This web site provides contact information and details about the products, services, and support that HP Software offers.

HP Software online support provides customer self-solve capabilities. It provides a fast and efficient way to access interactive technical support tools needed to manage your business. As a valued support customer, you can benefit by using the support web site to:

- Search for knowledge documents of interest
- Submit and track support cases and enhancement requests
- Download software patches
- Manage support contracts Look up HP support contacts
- Review information about available services
- Enter into discussions with other software customers
- Research and register for software training

Most of the support areas require that you register as an HP Passport user and sign in. Many also require a support contract. To register for an HP Passport ID, go to:

#### **http://h20229.www2.hp.com/passport-registration.html**

To find more information about access levels, go to:

#### **http://h20230.www2.hp.com/new\_access\_levels.jsp**

HP Software Solutions Now accesses the HPSW Solution and Integration Portal Web site. This site enables you to explore HP Product Solutions to meet your business needs, includes a full list of Integrations between HP Products, as well as a listing of ITIL Processes. The URL for this Web site is **http://h20230.www2.hp.com/sc/solutions/index.jsp**

# **Contents**

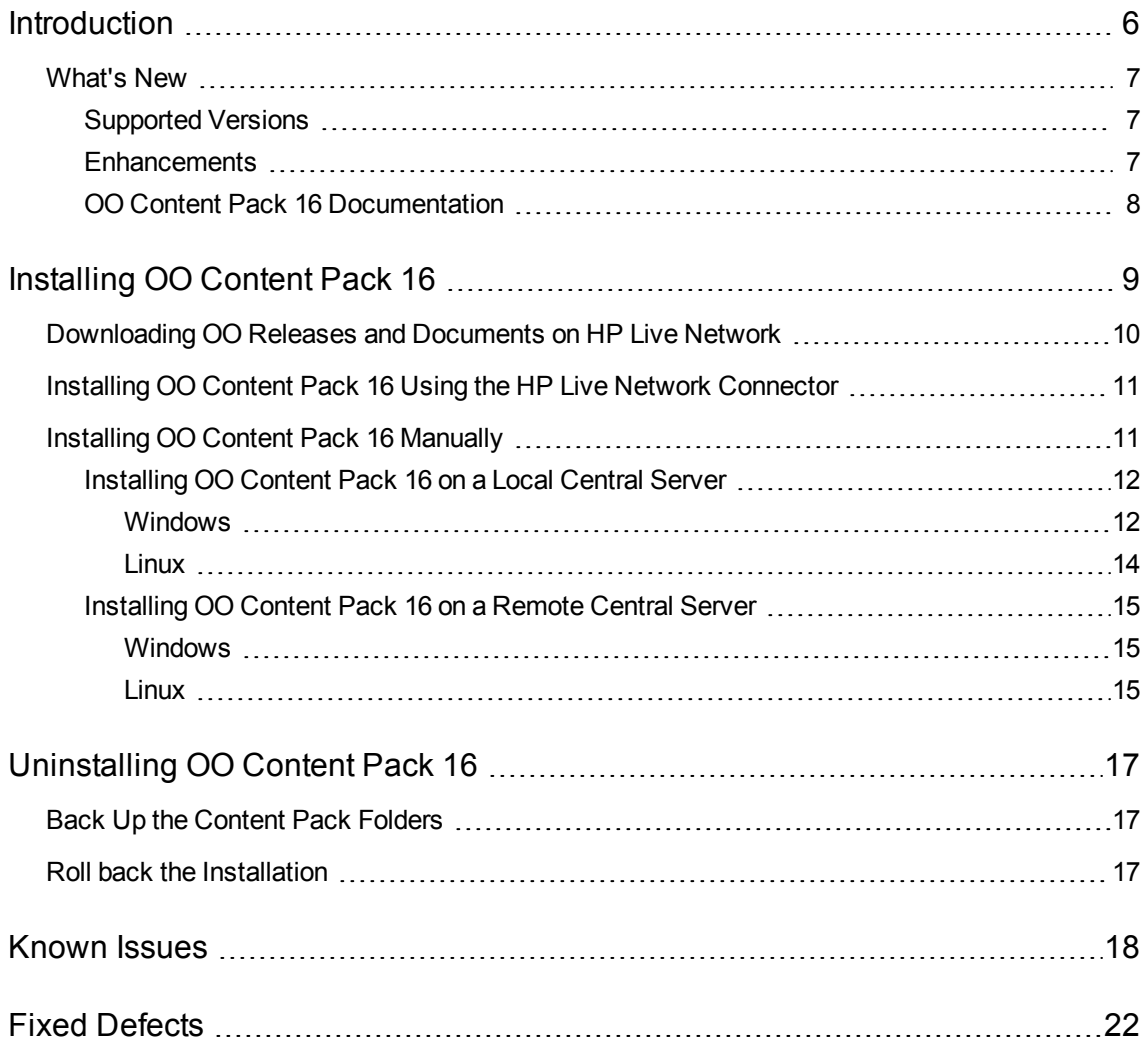

# <span id="page-4-0"></span>Introduction

This document provides an overview of the changes made in HP Operations Orchestration Content Pack 16. It contains important information not included in the manuals or in online help.

This is an English and Japanese language release.

HP OO Content Pack 16 is a cumulative content pack. It updates the repositories and RASes. The update does not remove any operations or flows. The patch only adds, modifies or changes the location of the specific content.

### <span id="page-5-0"></span>What's New

### <span id="page-5-1"></span>Supported Versions

Support for the following integration versions has been added:

- Powershell version 4.0
- HP Network Automation integration version 10.00
- HP Network Node Manager (i) integration version 10.00
- HP Fortify integration version 4.1
- HP Load Runner version 12.01
- Microsoft Exchange 2013
- OpenStack integration version Juno 2014.2
- OpenStack integration version Helion Public Cloud 13.5
- OpenStack integration version Helion Openstack 1.0
- <span id="page-5-2"></span>• HP Operations Orchestration 10.20

### Enhancements

#### **Amazon Integration**

The Amazon AWS API has been updated to the latest version as follows:

- EC2 and VPC operations use the 06/15/2014 API version.
- Load Balancing operations use the 06/01/2012 API version.

#### **Exchange 2013**

- Existing flows and operations have been enhanced to support Exchange 2013.
- 2013 (representing Exchange 2013) is now recognized as a valid value for the input version in flows and operations.
- <sup>l</sup> The folder **Exchange 2010** has been renamed to **Exchange 2010 and 2013**.
- <sup>l</sup> The operation **Run Exchange 2010 cmdlets** has been renamed to **Run Exchange 2010 and 2013 cmdlets**.
- <sup>l</sup> The flows **Test Owa Connectivity** and **Test System Health** do not support Exchange 2013. As a result, two new flows, **Get Health Report** and **Get Server Health** under */Library/Operations/Exchange/Exchange 2010 and 2013/Test Exchange/*, have been created.

These flows, that only run on Exchange 2013, should now be used to obtain Exchange 2013 diagnostics information.

### <span id="page-6-0"></span>OO Content Pack 16 Documentation

The OO Content Pack 16 documentation set includes the following:

- <sup>l</sup> *Amazon Elastic Compute Cloud Integration Guide*
- <sup>l</sup> *Amazon Elastic Load Balancing Integration Guide*
- <sup>l</sup> *Amazon Identity and Access Management Integration Guide*
- <sup>l</sup> *Amazon Security Token Service Integration Guide*
- <sup>l</sup> *Amazon Virtual Private Cloud Integration Guide*
- <sup>l</sup> *OpenStack Integration Guide*
- <sup>l</sup> *HP Fortify Integration Guide*
- <sup>l</sup> *HP Operations Orchestration Integration Support Matrix*
- <sup>l</sup> *HP Operations Orchestration Operations and Flows*
- <sup>l</sup> *NA Integration Guide*
- <sup>l</sup> *NNMi Integration Guide*

# <span id="page-7-0"></span>Installing OO Content Pack 16

It is recommended to install OO Content Pack 16 on an existing OO platform version of 9.01.01 or later.

You can install OO Content Pack 16 on top of an existing Content Pack 14 content installation. Use platform 9.00 and the patches listed in the following table:

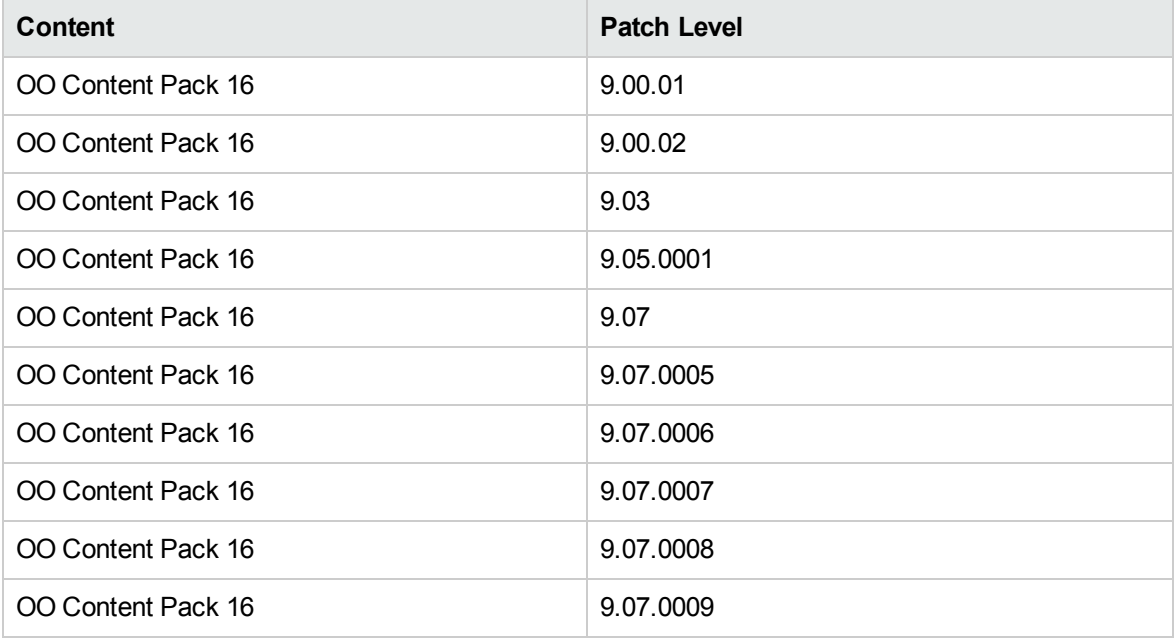

Check in all content before applying the content pack.

If you encounter an issue with expired certificates after an upgrade or new installation of the OO 9.00 platform release, before installing OO Content Pack 16 release apply the OO 9.02 platform patch (available on the HP Software Support Online portal) to the OO 9.00 platform release.

OO 9.02.0002 is a required patch for OO 9.02 that must be installed together with OO 9.02.

For instructions, download the OO 9.02 platform patch release notes from the <http://h20230.www2.hp.com/selfsolve/manuals> site.

If you apply OO Content Pack 16 on top of an existing version of OO 9.00 and then re-install OO 9.00, you must also re-install OO Content Pack 16.

Although you can install OO Content Pack 16 manually, it is recommended that you install OO Content Pack 16 using the HP Live Network Connector.

## <span id="page-8-0"></span>Downloading OO Releases and Documents on HP Live **Network**

HP Live Network provides an Operations Orchestration Community page where you can find and download supported releases of OO and associated documents.

**Note:** The Community page requires that you register for an HP Passport and sign-in.

To register for an HP Passport ID:

Go to: <http://h20229.www2.hp.com/passport-registration.html>

Or

Click the **New users - please register** link on the HP Passport login page.

To download OO releases and documentation:

- 1. Go to the HPLN site: [https://hpln.hp.com/.](https://hpln.hp.com/) Page 1 of HP Live Network page opens.
- 2. At the bottom of the page, click **2** to go to the second page.
- 3. Click **Content** under **Operations Orchestration**.

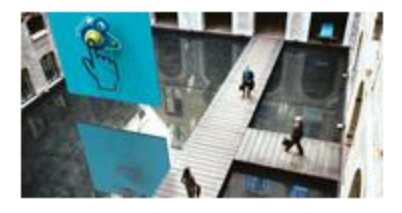

### **Operations Orchestration**

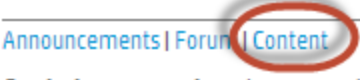

Optimize operational cost and Improve service quality by enabling end-to-end IT **Process Automation** 

4. Select the **Content Catalog** tab.

5. From the list of **Contents**, select **HP OO 9.x Content**.

**Note:** You can use the Search and Filter buttons at the top of the columns to reduce the number of content packages shown.

6. Click on the large **Download** button.

A list of all the files available for download are shown.

<span id="page-9-0"></span>7. Click **Download** to download all the files or select the **jar** and **PDF** files you want to download, and then click **Download**.

# Installing OO Content Pack 16 Using the HP Live Network Connector

- 1. Configure the Live Network Connector [\(https://hpln.hp.com/group/hp-live-network-connector](https://hpln.hp.com/group/hp-live-network-connector)) and run a download for the OO updates stream.
- 2. At the location from which you install the Live Network Connector, type the following command in a terminal and then press Enter:

live-network-connector download

3. At the same location, type the following command in a terminal and then press Enter:

live-network-connector import

4. Restart the RAS service on all RASes in your OO deployment.

See the *HP Live Network [connector](https://hpln.hp.com/system/files/HPLN_LNc_Users_Guide.pdf) User Guide* for additional information.

<span id="page-9-1"></span>**Note**: If you encounter a RAS update error during the following procedure, perform the installation procedure again.

### Installing OO Content Pack 16 Manually

You need to use Java 6 to install OO Content Pack 16. It is recommended that you use the Java JRE shipped with OO, located in the **<OO\_HOME>/jre1.6** folder.

When installing OO Content Pack 16 manually, you can:

- Install on a Local [Central](#page-10-0) Server
- Install on a [Remote](#page-13-0) Central Server

### <span id="page-10-1"></span><span id="page-10-0"></span>Installing OO Content Pack 16 on a Local Central Server

### **Windows**

- 1. Close Studio and make sure that Central and your RAS are running by checking the status of the RSCentral and RSJRAS services.
- 2. Follow the instructions in ["Downloading](#page-8-0) OO Releases and Documents on HP Live Network" on [page 10](#page-8-0) to download the OO Content Pack 16 Installer version of **OO\_Content\_Pack\_16\_ Installer.jar** and copy it to a temporary directory.
- 3. Click the **Start** menu, and then click **Run**.
- 4. In the **Run** dialog box, type cmd and then click **OK**.
- 5.

Make sure that the **bin** subdirectory, located in the **JVM** directory, is added to the PATH environment variable.

In the command window, change the current directory to the temporary one and type:

```
java -jar OO_Content_Pack_16_Installer.jar -centralPassword <your Central
password>
```
6. Restart the RAS service on all RASes in your OO deployment.

#### **Notes:**

- On Windows 2008 and Windows 2008 R2 servers, you must have administrative privileges to install OO Content Pack 16. To get administrative privileges, follow these steps:
	- a. On the **Start** menu select **All Programs**, and then **Accessories**.
	- b. Right-click **Command Prompt** and then select the **Run as administrator** option.
- **If you are using a Central user name other than the default admin, use the <b>-central Username** parameter in the command shown in step 5 of the previous procedure as follows:

java -jar OO\_Content\_Pack\_16\_Installer.jar –centralUsername <non-default Central username> -centralPassword <your Central password>

### For example:

java -jar OO\_Content\_Pack\_16\_Installer.jar –centralUsername sysadmin centralPassword mypassword

If you are installing OO Content Pack 16 on a non-default port instead of the default port

**https://localhost:8443**, use the **–centralURL** parameter in the command shown in step 5 of the previous procedure as follows:

java -jar OO\_Content\_Pack\_16\_Installer.jar –centralURL <non-default Central URL> -centralPassword <your Central password>

#### For example:

java -jar OO\_Content\_Pack\_16\_Installer.jar –centralURL https://central\_ server1:8080 -centralPassword mypassword

• To install OO Content Pack 16 even if there are conflicts between operation versions, use the **–forceInstall** parameter in the command shown in **step 5** of the previous procedure as follows:

java -jar OO\_Content\_Pack\_16\_Installer.jar –forceInstall -centralPassword <your Central password>

#### For example:

java -jar OO\_Content\_Pack\_16\_Installer.jar –forceInstall -centralPassword mypassword

### <span id="page-12-0"></span>Linux

- 1. Make sure that Central and RAS are running by checking the status of the RSCentral and RSJRAS services.
- 2. Follow the instructions in ["Downloading](#page-8-0) OO Releases and Documents on HP Live Network" on [page 10](#page-8-0) to download the OO Content Pack 16 Installer version of **OO\_Content\_Pack\_16\_ Installer.jar** and copy it to a temporary directory.
- 3. Open a terminal.
- 4. Make sure that the **bin** subdirectory, located in the **JVM** directory, is added to the PATH environment variable. Use the **cd** command to change the current directory to the temporary one and type:

java -jar OO\_Content\_Pack\_16\_Installer.jar -centralPassword <your Central password> -home <path to 00 installation folder>

5. Restart the RAS service on all RASes in your OO deployment.

#### **Notes**:

• If you are using a Central user name other than the default admin, use the **–centralUsername** parameter in the command shown in step 4 of the previous procedure as follows:

java -jar OO\_Content\_Pack\_16\_Installer.jar –centralUsername <non-default Central username> -centralPassword <your Central password> -home <path to 00 installation folder>

#### For example:

java -jar OO\_Content\_Pack\_16\_Installer.jar –centralUsername sysadmin centralPassword mypassword -home /root/OO\_HOME

• If you are installing OO Content Pack 16 on a non-default port instead of the default port **https://localhost:8443**, use the **–centralURL** parameter in the command shown in **step 4** of the previous procedure as follows:

java -jar OO\_Content\_Pack\_16\_Installer.jar –centralURL <non-default Central URL> -centralPassword <your Central password> -home <path to 00 installation folder>

#### For example:

java -jar OO\_Content\_Pack\_16\_Installer.jar –centralURL https://central\_ server1:8080 -centralPassword mypassword -home /root/OO\_HOME

<sup>l</sup> To install OO Content Pack 16 even if there are conflicts between operation versions, use the **– forceInstall** parameter in the command shown in **step 4** of the previous procedure as follows:

java -jar OO\_Content\_Pack\_16\_Installer.jar –forceInstall -centralPassword<your Central password> -home <path to 00 installation folder>

#### For example:

```
java -jar OO_Content_Pack_16_Installer.jar –forceInstall -centralPassword
mypassword -home /root/OO_HOME
```
### <span id="page-13-0"></span>Installing OO Content Pack 16 on a Remote Central Server

<span id="page-13-1"></span>You need to have a locally installed Central.

### **Windows**

- 1. Make sure that Central and your RAS are running.
- 2. Follow the instructions in ["Downloading](#page-8-0) OO Releases and Documents on HP Live Network" on [page 10](#page-8-0) to download the OO Content Pack 16 Installer version of **OO\_Content\_Pack\_16\_ Installer.jar** and copy it to a temporary directory.
- 3. Click the **Start** menu, and then click **Run**.
- 4. In the **Run** dialog box, type cmd and then click **OK**.
- 5. Make sure that the **bin** subdirectory, located in the **JVM** directory, is added to the PATH environment variable. In the command window, change the current directory to the temporary one and type:

```
java -jar OO_Content_Pack_16_Installer.jar –centralURL <remote Central URL> -
centralPassword <your Central password>
```
- 6. Restart the RAS service on all RASes in the remote OO deployment.
- On Windows 2008 and Windows 2008 R2 servers, you must have administrative privileges to install OO Content Pack 16. To get administrative privileges, follow these steps:
	- a. On the **Start** menu select **All Programs**, and then **Accessories**.
	- b. Right-click **Command Prompt** and then select the **Run as administrator** option.

### <span id="page-13-2"></span>Linux

- 1. Make sure that Central and your RAS are running.
- 2. Follow the instructions in ["Downloading](#page-8-0) OO Releases and Documents on HP Live Network" on

[page 10](#page-8-0) to download the OO Content Pack 16 Installer version of **OO\_Content\_Pack\_16\_ Installer.jar** and copy it to a temporary directory.

- 3. Open a **terminal**.
- 4. Make sure that the **bin** subdirectory, located in the **JVM** directory, is added to the PATH environment variable. Use the **cd** command to change the current directory to the temporary one and type:

java -jar OO\_Content\_Pack\_16\_Installer.jar –centralURL <remote Central URL> centralPassword <your Central password> -home <path to 00 installation folder>

5. Restart the RAS service on all RASes in the remote OO deployment.

# <span id="page-15-0"></span>Uninstalling OO Content Pack 16

After a content pack has been installed, OO does not provide an option to uninstall it. This behavior is a design limitation which has been solved in Operations Orchestration version 10.

<span id="page-15-1"></span>The only option to roll back an installed content pack is to restore the OO folder structure from a backup which you must create before installing the content pack.

### Back Up the Content Pack Folders

To create a backup to be used as a restore point:

- 1. Back up the **<OO\_INSTALLATION\_DIR>\Central\rcrepo** folder.
- 2. Back up the **<OO\_INSTALLATION\_DIR>\RAS\Java\Default\repository** folder.
- <span id="page-15-2"></span>3. Stop the **RSCentral** and **RSJRAS** services.

### Roll back the Installation

After, the content pack has been installed, if you need to roll back the installation, follow these steps:

- 1. Export the modified or created flows (if any exist) after the content pack has been installed as a repository. For details on importing repositories, see "Importing a Repository" in the *HP OO Studio Authoring Guide*.
- 2. Stop the **Central** and **RAS** services.
- 3. Restore the files from the backup locations created in the steps of "Back Up the [Content](#page-15-1) Pack [Folders"](#page-15-1) above.
- 4. Restart the services.
- 5. Import the repository created in the step above.

**Note:** After importing the repository, any restored flows that were created using operations from the uninstalled content pack may appear as invalid. This is because the content pack updates the out-of-box OO operations by adding new inputs or responses. When the Central repository is restored in step 3, these inputs will be lost.

# <span id="page-16-0"></span>Known Issues

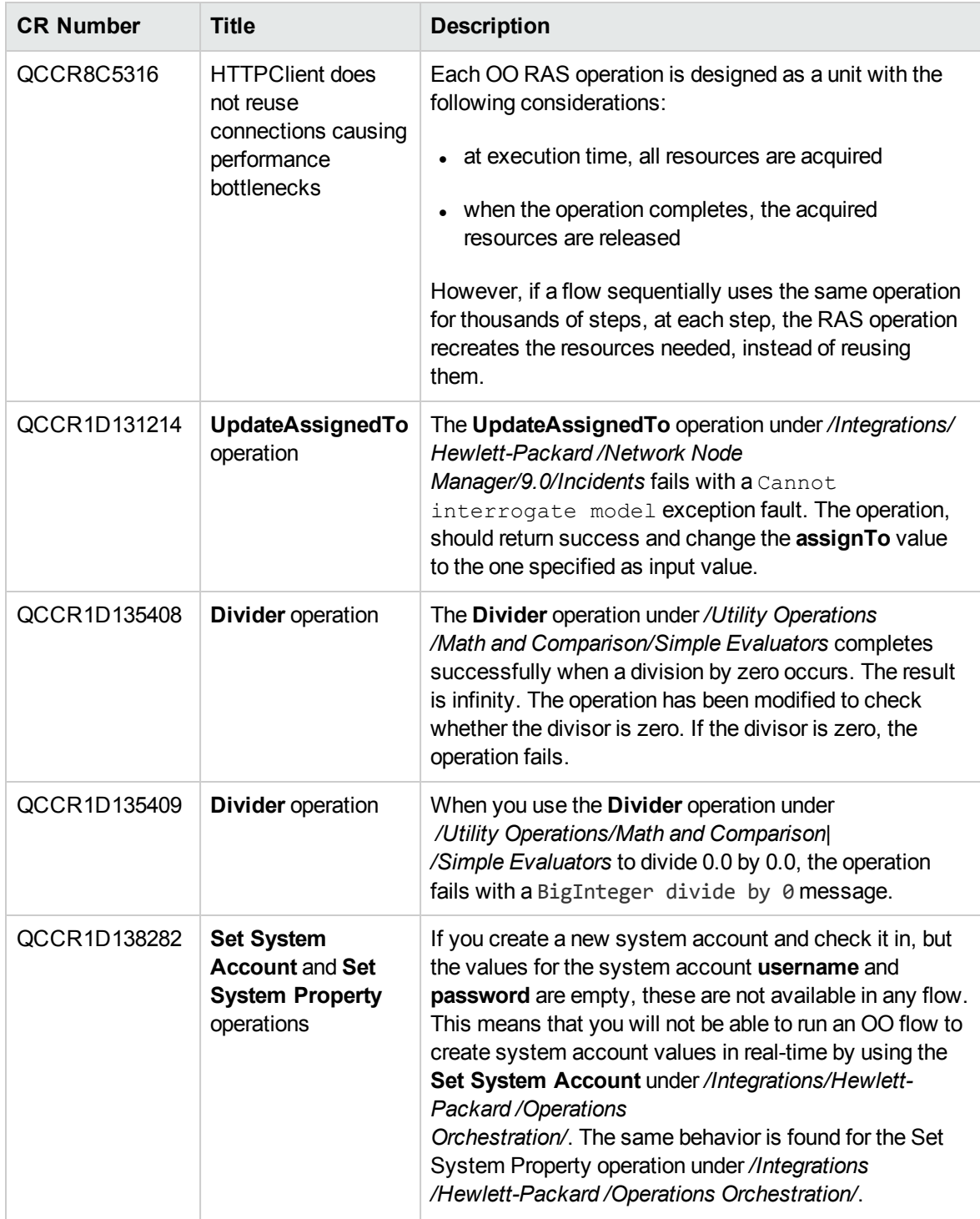

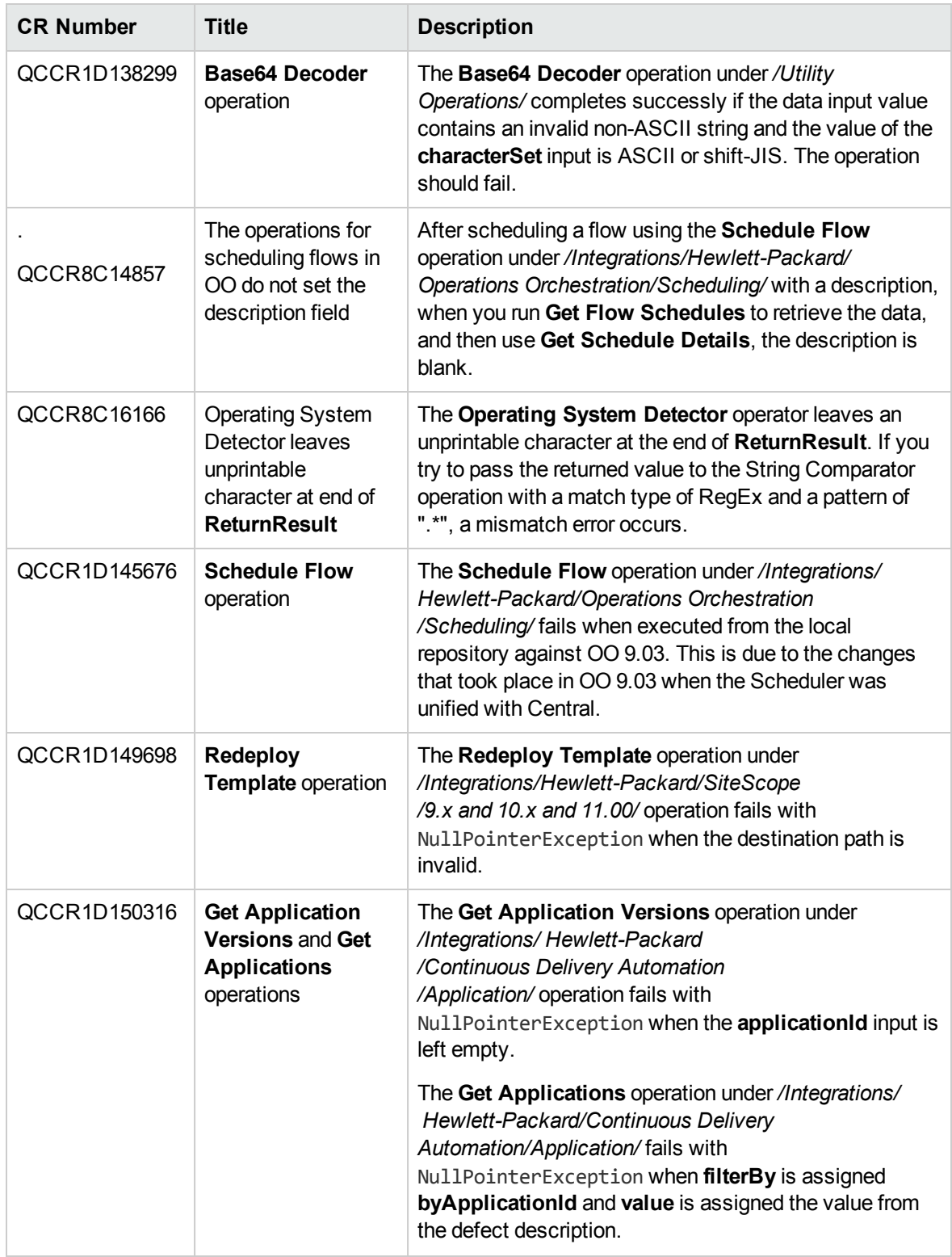

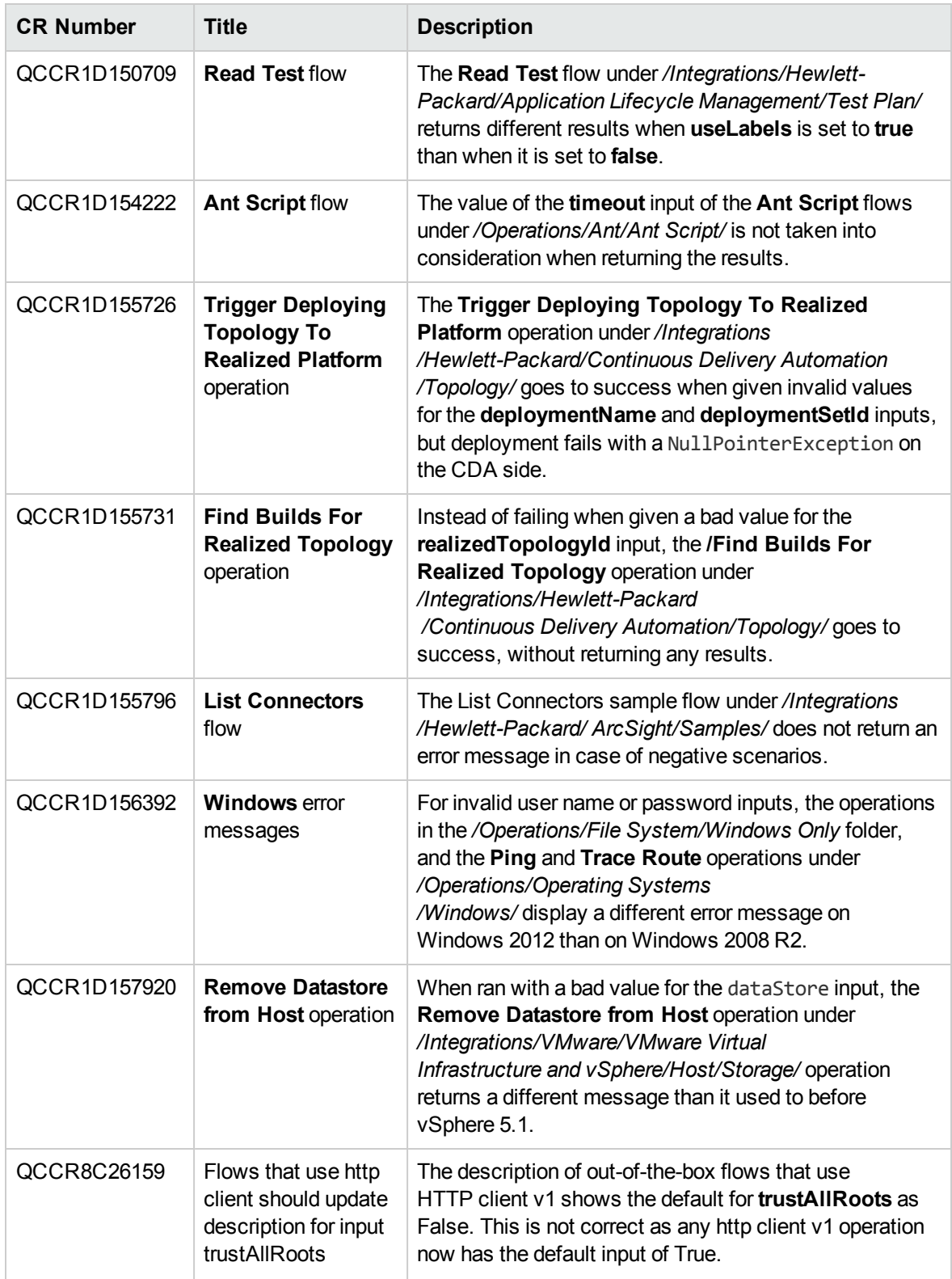

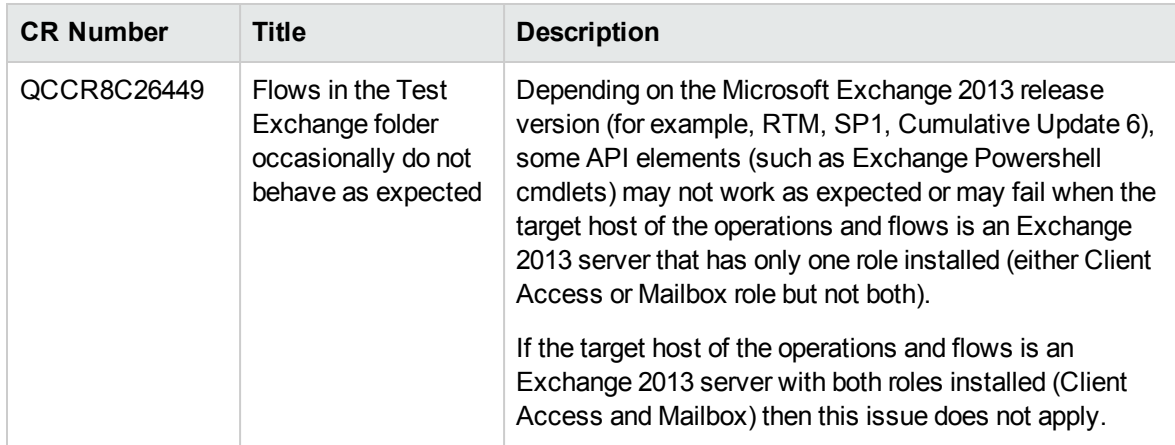

# <span id="page-20-0"></span>Fixed Defects

The following items are fixed in the current software release. The reference number for each fixed defect is the ALM Defect (QCCR) identifier.

For more information about fixed defects, visit HP Software Support Online, or contact your HP Support representative directly.

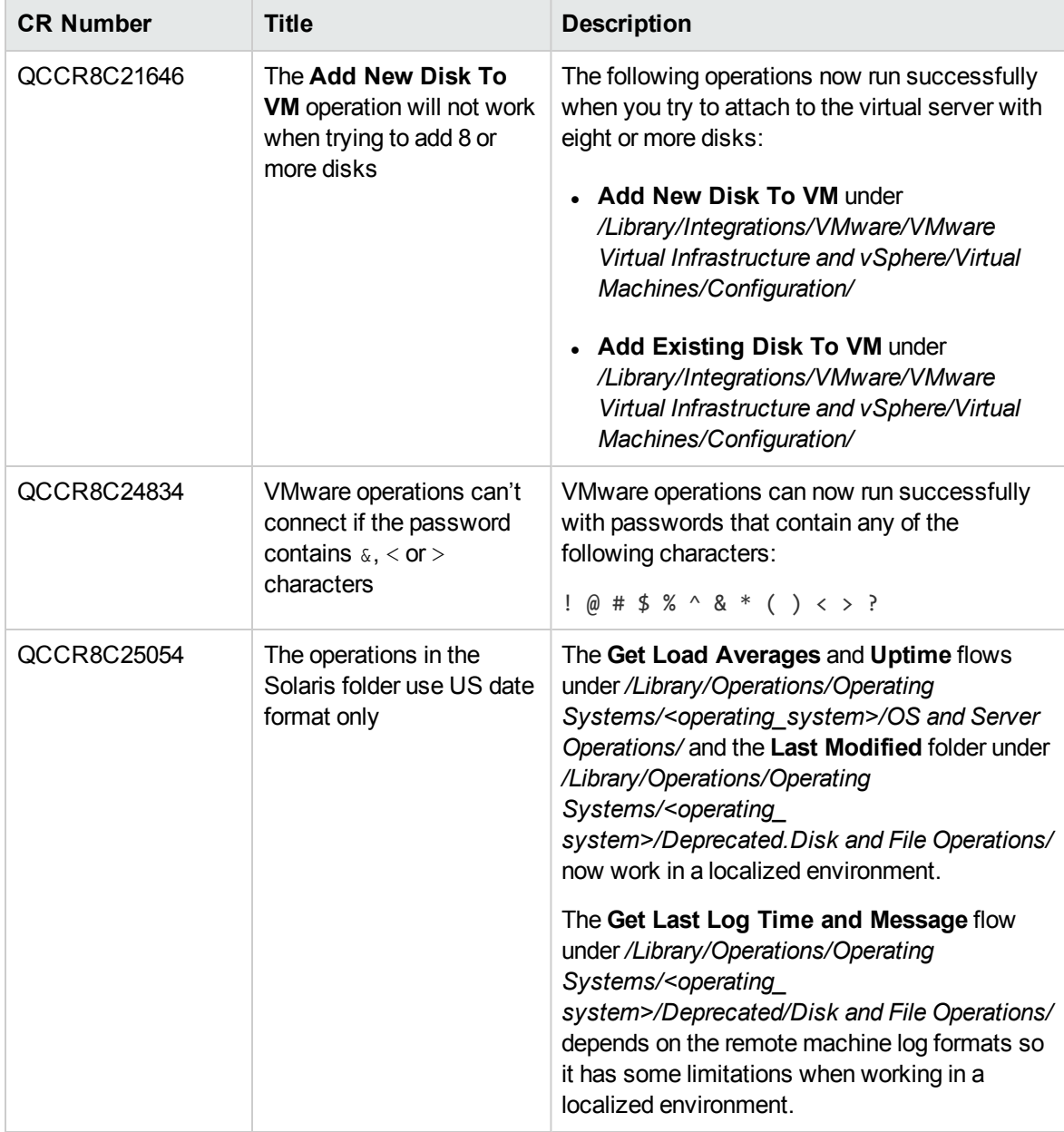

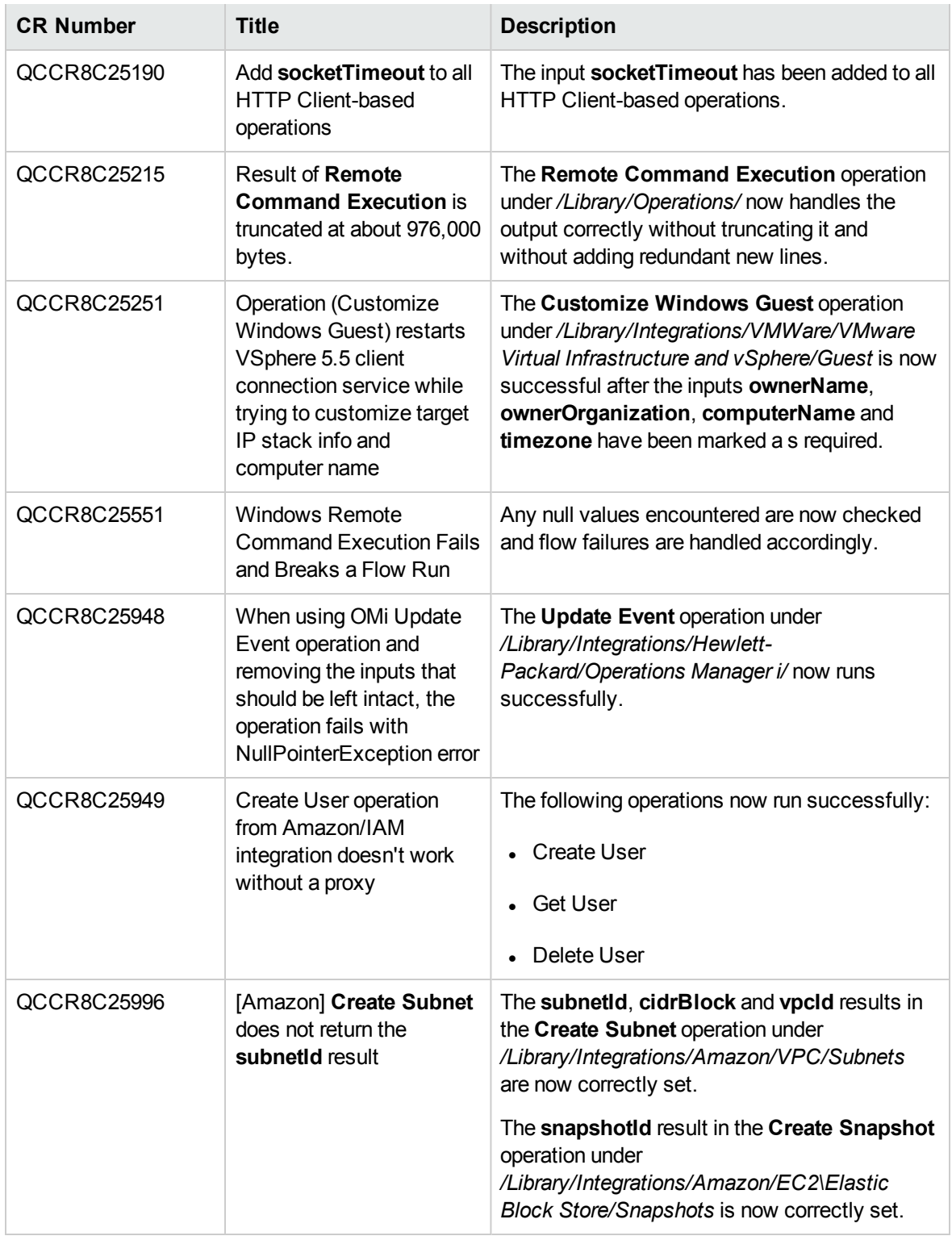

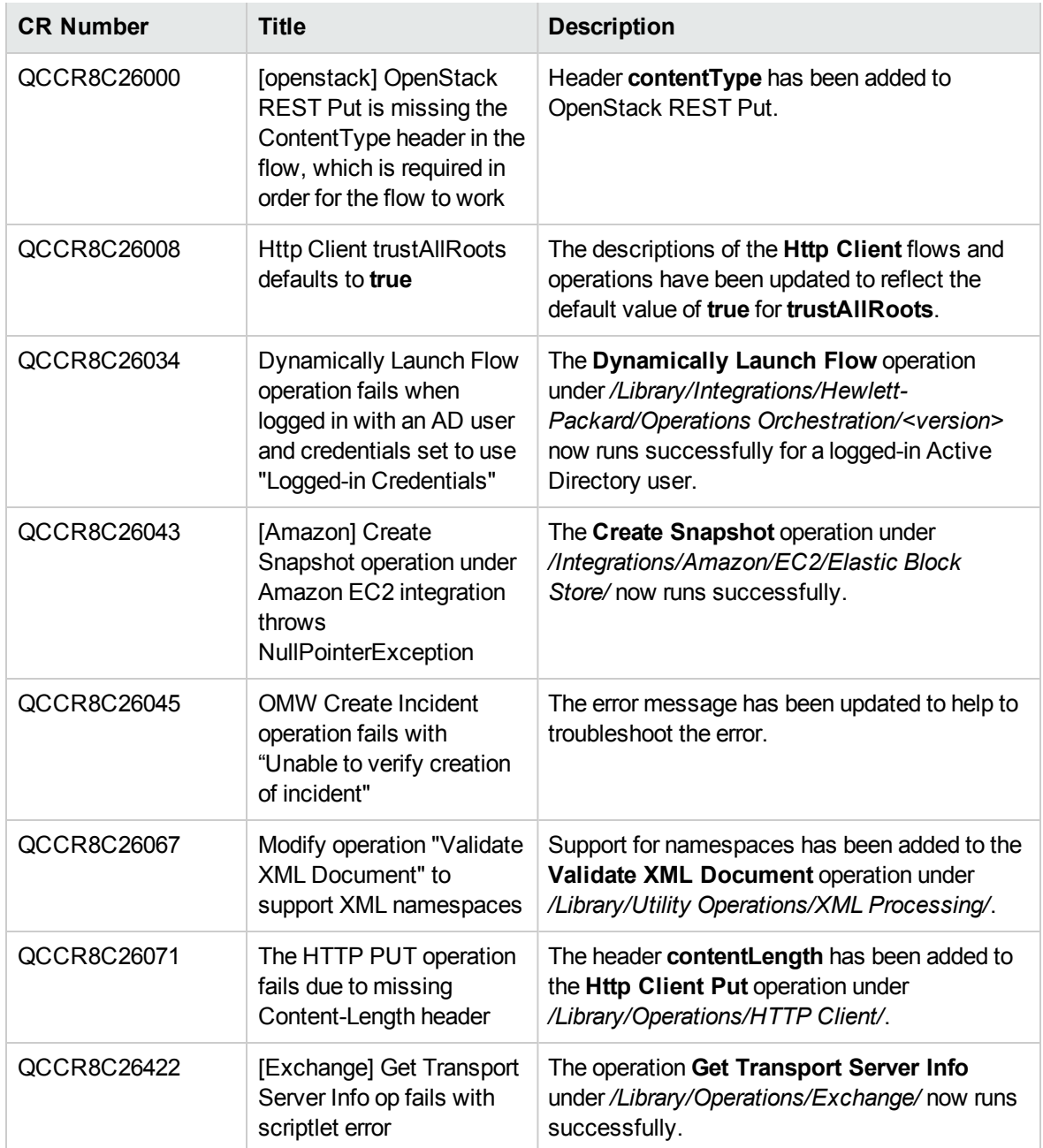

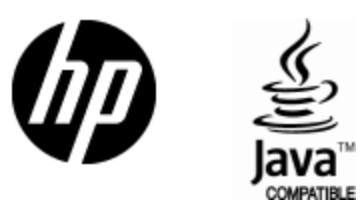

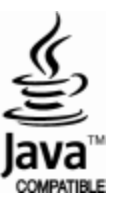